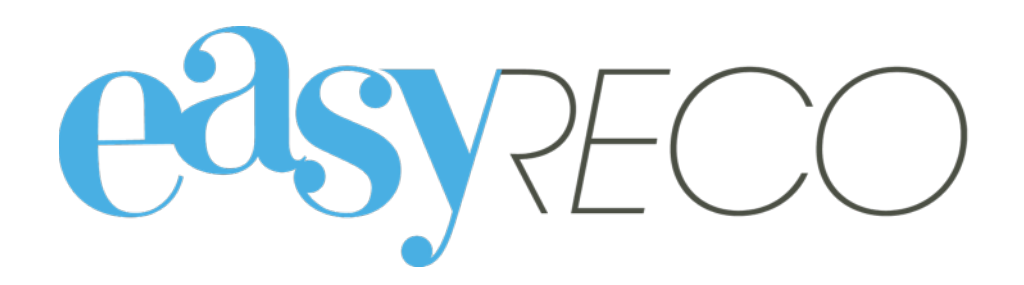

# Réclamations

Document mis à jour le 17 janvier 2017

## RÉCLAMATIONS

#### **1/ Introduction**

easyReco vous permet d'adresser simplement des réclamations auprès de La Poste, au travers d'un menu dédié. Les plis pouvant faire l'objet d'une réclamation sont automatiquement présentés, et il suffit d'un clic pour déclencher automatiquement les réclamations auprès de La Poste.

Le service clients de La Poste lancera alors la recherche du pli ou de son AR, et vous fournira soit une preuve de distribution, soit un chèque correspondant à l'indemnisation prévue par le taux d'assurance choisi.

#### **2/ Lexique**

Dépôt : désigne un lot de plis remis ou allant être remis à La Poste.

Pli : désigne un courrier émis (généralement l'enveloppe et son contenu).

PND : désigne les plis émis par votre organisation et n'ayant pas pu être distribués. Ces plis vous sont rapportés avec la mention PND (pli non distribué) ou encore NPAI (n'habite pas à l'adresse indiquée).

#### **3/ Accès à la liste des plis en anomalie**

Pour accéder à la liste des plis en anomalie, rendez-vous dans le menu de gauche et cliquez sur « **Anomalies** » puis sur « **Liste des anomalies** ».

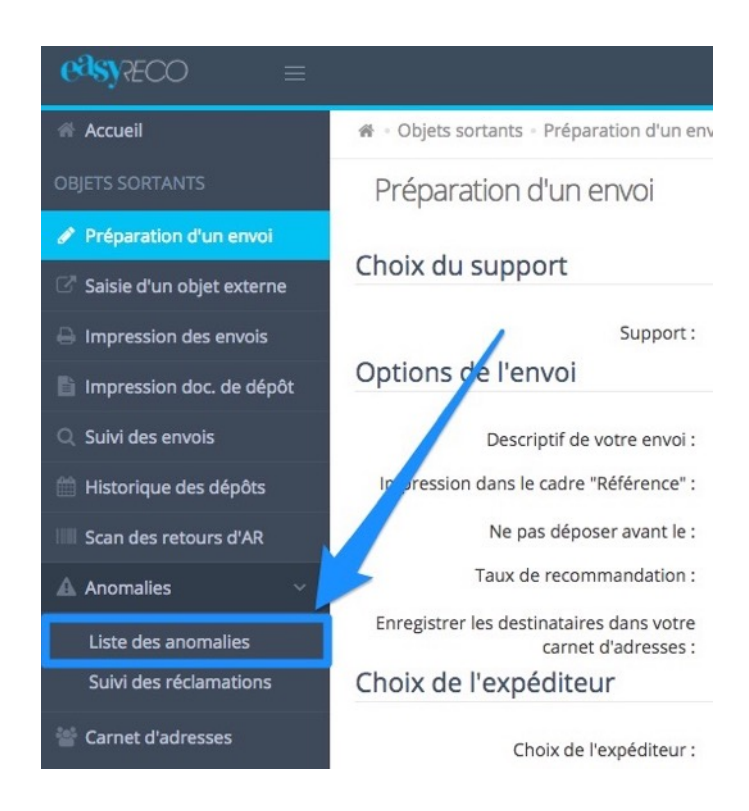

Vous accédez alors à la liste complète des plis envoyés en anomalie pour lesquels vous pouvez déclencher une réclamation.

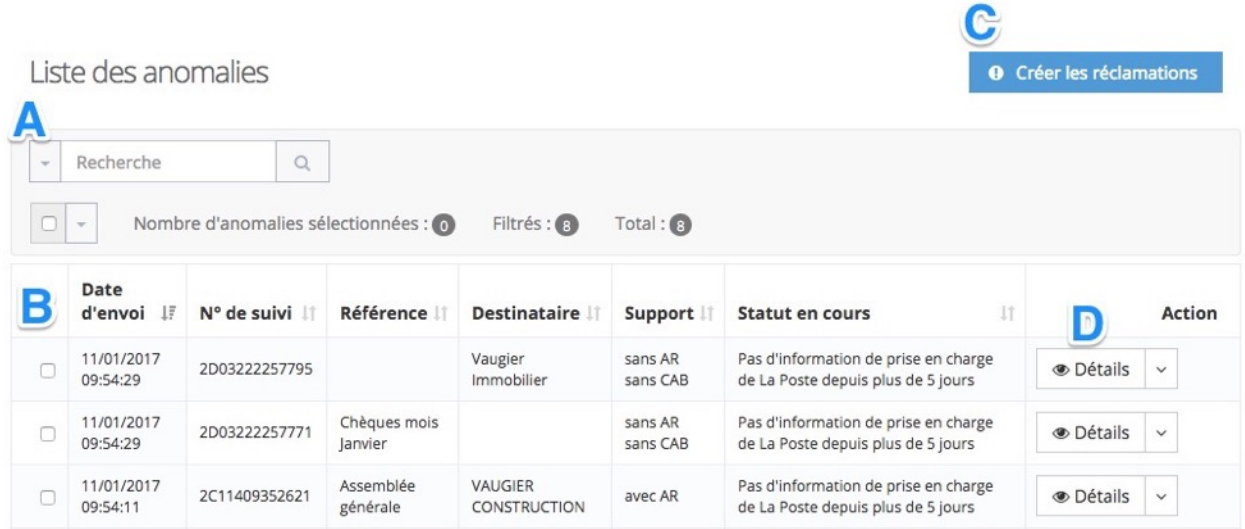

**A : Bloc de filtre et recherche.** Ce bloc permet de rechercher des plis dans la liste des plis en anomalie. Vous pouvez faire une recherche par mot-clé (nom, numéro de suivi…), ou par motif de réclamation. Pour sélectionner vos critères de recherche, cliquez sur la flèche verticale « v » à gauche du champ de recherche.

**B : Liste des plis.** Les plis sont affichés dans un tableau. Vous trouverez pour chaque pli la date d'envoi, le numéro de suivi, la référence, le destinataire, le type de support, ainsi que le statut postal qui justifie de pouvoir lancer une réclamation. Cliquez sur les entêtes de colonne pour effectuer un tri.

**C : Bouton « Créer les réclamations ».** Ce bouton permet de lancer les réclamations pour les plis que vous aurez sélectionnés en cochant les cases correspondantes, à gauche de chaque pli.

**D : Actions.** En cliquant sur la flèche verticale « v » à droite du bouton « Détails », vous pouvez consulter le détail du pli en anomalie ou créer une réclamation pour ce pli.

Pour déclencher les réclamations, cochez les cases à gauche des plis en anomalie pour lesquels vous souhaitez lancer les réclamations, puis cliquez sur le bouton "**Créer les réclamations**".

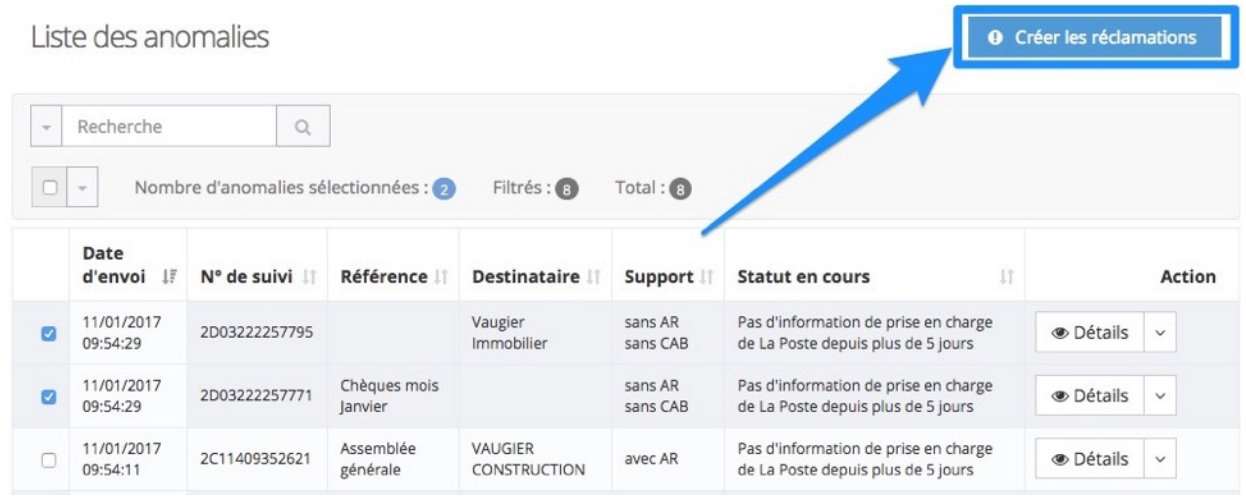

### **4/ Accès à la liste des plis réclamés**

Vous pouvez accéder au suivi des plis pour lesquels vous avez fait une réclamation, vous permettant de consulter la liste, d'exporter la liste, et aussi de clôturer les réclamations en fonction de la réponse apportée par La Poste à votre demande.

Pour accéder à la liste des plis réclamés, rendez-vous dans le menu de gauche, cliquez sur « **Anomalies** » puis sur « **Suivi des réclamations** ».

Si vous venez de créer des réclamations, vous accédez automatiquement à cette page.

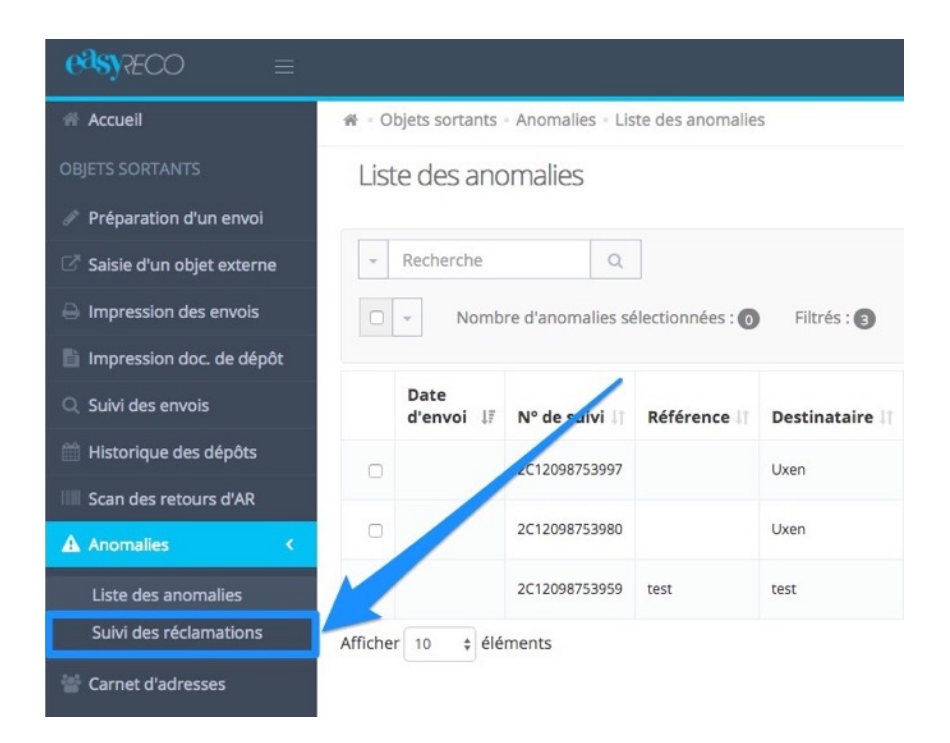

Vous accédez alors à la liste complète des plis pour lesquels vous avez déclenché une réclamation.

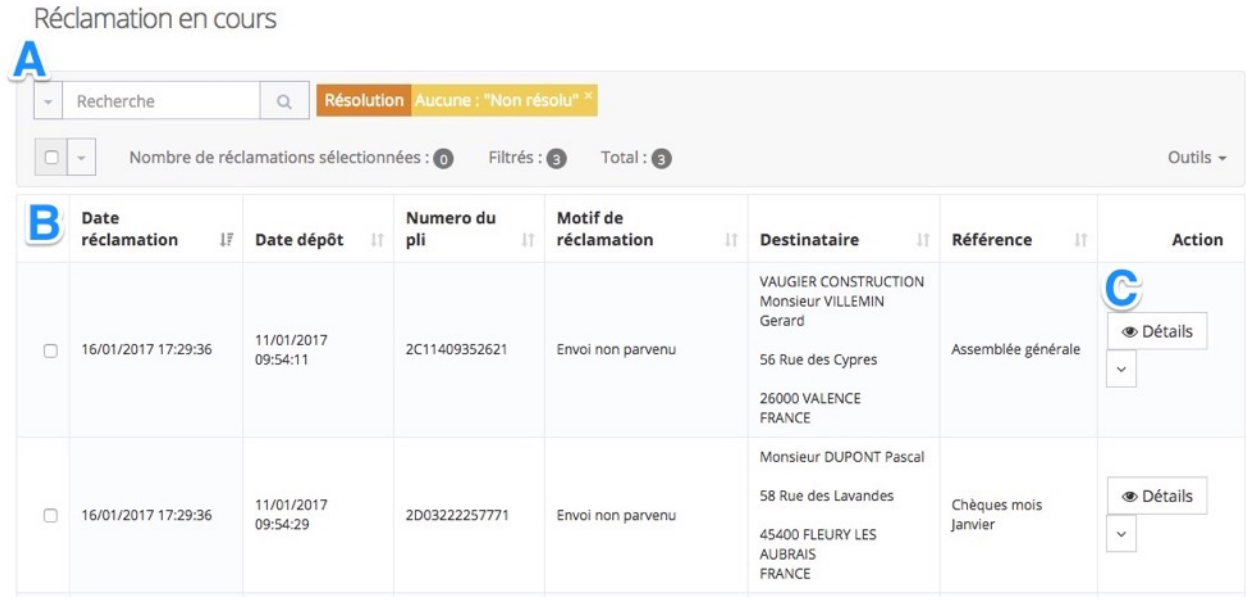

**A : Bloc de filtre et recherche.** Ce bloc permet de rechercher des plis dans la liste des plis ayant fait l'objet d'une réclamation. Vous pouvez faire une recherche par mot-clé (nom, numéro de suivi…), par motif de réclamation ou par type de résolution. Pour sélectionner vos critères de recherche, cliquez sur la flèche verticale « v » à gauche du champ de recherche.

A droite du bloc de recherche, vous pouvez également exporter la liste des plis réclamés. Cliquez sur « Outils » puis sur "Exporter au format Excel" ou "Exporter au format CSV" pour télécharger la liste des plis au format Excel ou CSV.

**B : Liste des plis.** Les plis réclamés sont affichés dans un tableau. Vous trouverez pour chaque pli la date de réclamation, la date de dépôt, le numéro de suivi, la référence, le motif de réclamation, l'adresse du destinataire ainsi que la référence. Cliquez sur les entêtes de colonne pour effectuer un tri.

**C : Actions.** En cliquant sur la flèche verticale « v » à droite du bouton « Détails », vous pouvez consulter le détail du pli réclamé, ou clôturer la réclamation (le pli est considéré comme perdu ou comme distribué).

Après l'ouverture d'une réclamation, les services de La Poste vont enquêter pour vous apporter la preuve que votre pli a bien été distribué, ou, le cas échéant, vous transmettre un chèque d'indemnisation correspondant à l'indemnisation prévue par le taux d'assurance choisi.

- Si La Poste vous apporte une Preuve de distribution, alors cliquez sur "Pli distribué (PD, AR ou PND fourni par La Poste)".
- Si La Poste ne peut vous prouver la distribution de votre pli et qu'elle vous envoie un chèque d'indemnisation, alors cliquez sur "Pli perdu (indemnisation La Poste)".

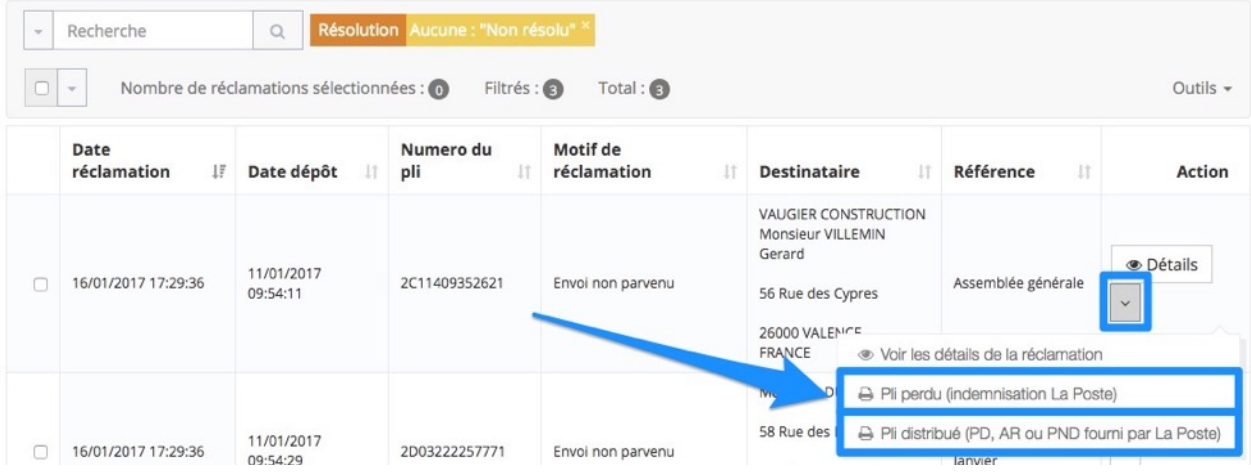

*Note : Le déclenchement et la clôture des réclamations ont un impact sur le suivi de votre pli. Ainsi, vous pouvez voir dans votre historique détaillé les dates auxquelles le pli a fait l'objet d'une réclamation, les dates de clôture…*

#### **5/ Lancement d'une réclamation pour un pli absent de la liste des plis en anomalies**

Vous pouvez aussi déclencher des réclamations pour des plis qui ne seraient pas dans la liste des plis en anomalie. Pour cela, depuis l'écran "Suivi des plis", cliquez sur la flèche verticale « v » à droite du bouton « Détails » pour le pli concerné, puis cliquez sur "**Formulaire de réclamation**".

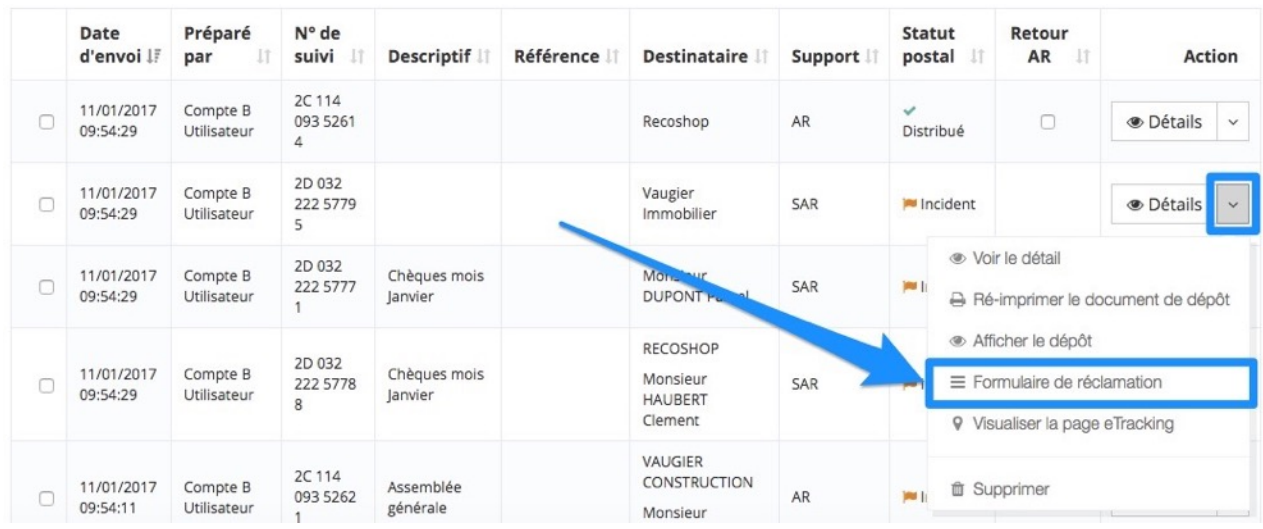

Vous accédez alors à une fenêtre vous permettant de préciser le type de réclamation et d'ajouter un commentaire. Utilisez la liste déroulante pour sélectionner votre motif de réclamation, et saisissez dans le champ "Commentaire" toute information complémentaire que vous jugerez utile. :

Réclamation

**edsyRECO** 

**图 Enregistrer** 

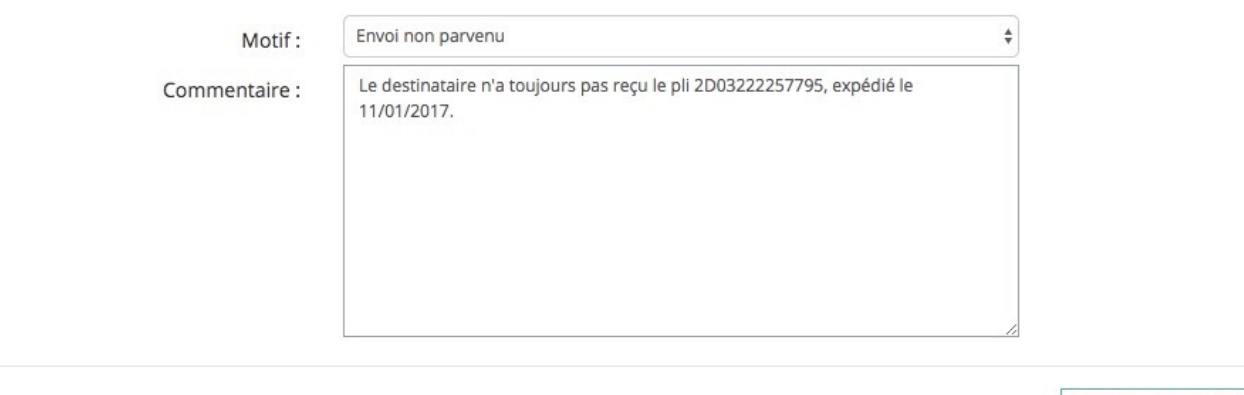

Pour valider et déclencher la réclamation, cliquez simplement sur "**Enregistrer**". Cette réclamation sera également consultable depuis le menu "Suivi des réclamations", au même titre que les plis ayant fait l'objet d'une réclamation depuis "Liste des anomalies".